# ドライブレコーダー ビューアソフトバージョンアップ手順書

本書は、パソコンにインストールされている、下記2種類のドライブレコーダービューアソフトのバージョンアップ手順について説明し たものです。

 ①セパレート型ドライブレコーダー(標準仕様 TS-740A10) ②セパレート型ドライブレコーダー(トラック仕様 TS-740A01)

#### 【注意事項】

ビューアソフトのバージョンアップは、下記①・②についてご注意いただき、行って下さい。

①パソコンに標準仕様 TS-740A10 をインストールされている場合はビューアソフトのアンインストールして下さい。

②パソコンにトラック仕様 TS-740A01 をインストールされている場合はビューアソフトのアンインストールして下さい。

・ビューアソフトの削除方法

 【対象】セパレート型ドライブレコーダー(標準仕様 TS-740A10) セパレート型ドライブレコーダー(トラック仕様 TS-740A01)

ビューアソフトのアンインストールは、ご使用のパソコンに従って操作いただき、アンインストールして下さい。 パソコンにビューアソフトがインストールされていない場合は、この操作は不要です。

#### ■パソコンの推奨動作環境⇒確認

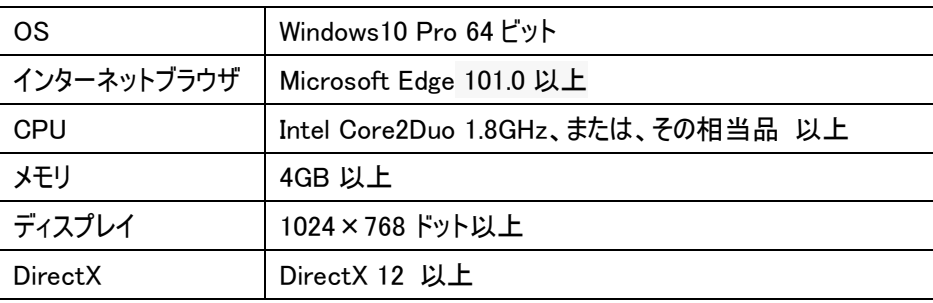

※注意事項

#### 本ビューアソフトは、Windows10 より以前の OS はご利用になれません。

そのため、ドライブレコーダー本体側のソフトについても、Windows10 対応されたバージョンにアップする操作を お願いします。ドライブレコーダー本体側ソフトのバージョンアップについては、下記 URL の、 「セパレート型(TM-V740A01) 本体バージョンアップファイル V3.1.1.3 (2017.03.01)」から、本体バージョンアップファイ ルをダウンロードして下さい。

・URL:<https://www.tomcom-radiosys.jp/product/product09>

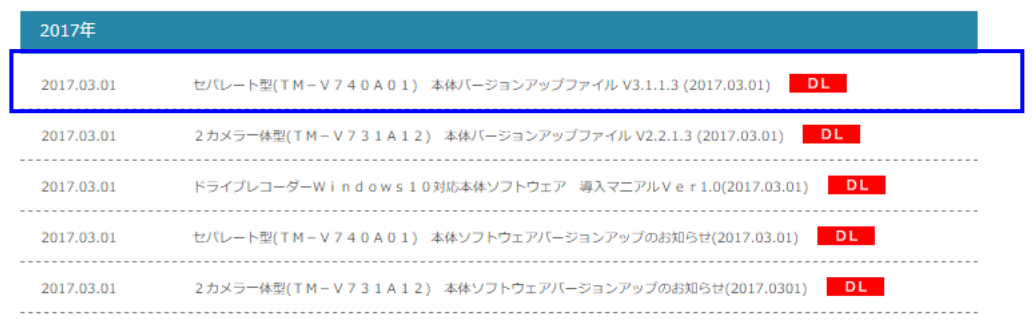

## ■バーションアップ手順

1.ビューアソフトのダウンロード

トム通信工業株式会社ホームページ <https://www.tomcom-radiosys.jp/product/product09> 内から、 お使いの製品のビューアソフトをダウンロードして下さい。

【対象】セパレート型ドライブレコーダー(標準仕様 TS-740A10)

「Windows アップデートに伴い、TM-V740A01 の標準用ビューアソフト(TS-V740A10)を更新しました。」より、 AnalysisViewer\_標準\_setup ファイルをダウンロードして下さい。

【対象】セパレート型ドライブレコーダー(トラック仕様 TM-740A01) 「Windows アップデートに伴い、TM-V740A01 のトラック用ビューアソフト(TS-V740A01)を更新しました。」より AnalysisViewer トラック setup ファイルをダウンロードして下さい。

2.ビューアソフトのインストール

 ビューアソフトのインストール作業には、インターネット環境が必要となります。 インターネット接続ができるパソコンをご用意ください。

2.1 【対象】セパレート型ドライブレコーダー(標準仕様 TS-740A10)

(1)ダウンロードした AnalysisViewer\_標準\_圧縮ファイルを、パソコンの任意の場所に解凍します。

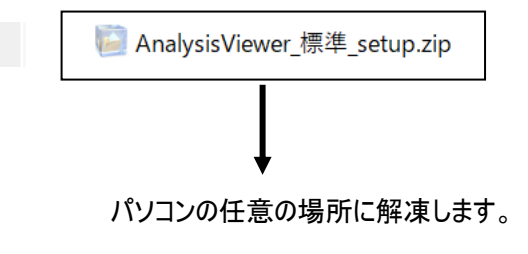

(2)インストーラーの起動

 AnalysisViewer\_標準\_setupフォルダ内の、AnalysisViewer\_V1SR01\_setup.exe をダブルクリックすると、インストールが始 まります。

#### AnalysisViewer\_V1SR01\_setup.exe をダブルクリックします。

### ・AnalysisViewer\_V1SR01 インストール画面が起動します。

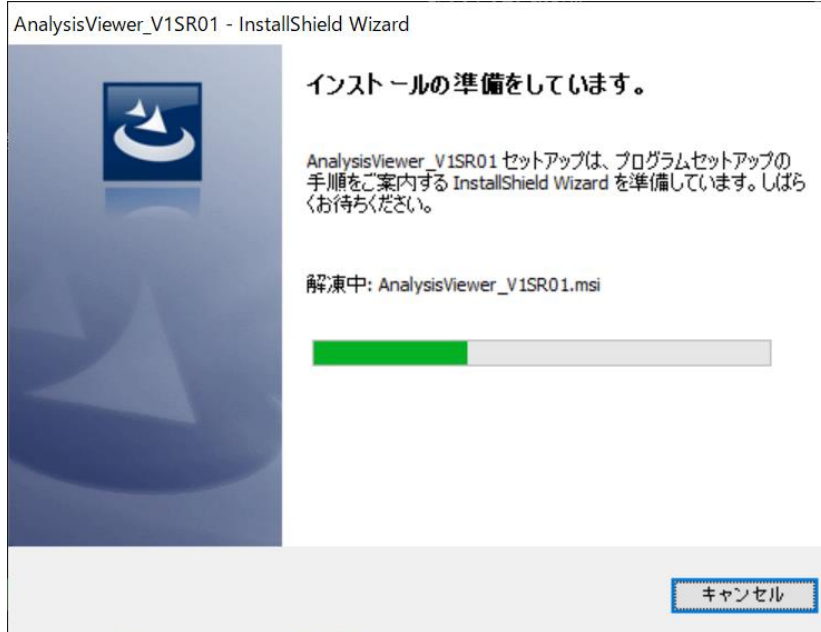

# ・「次へ」をクリックします。

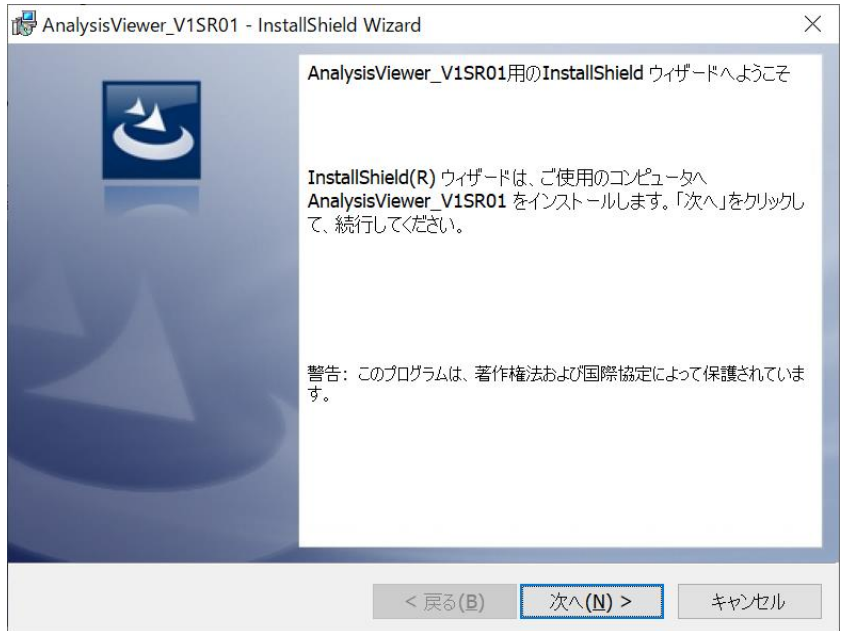

 ・使用許諾契約が表示されます。使用許諾契約の条項をお読みいただき、ご同意頂ける場合は、 「使用許諾契約の条項に同意します」をご選択いただき、「次へ」をクリックして下さい。

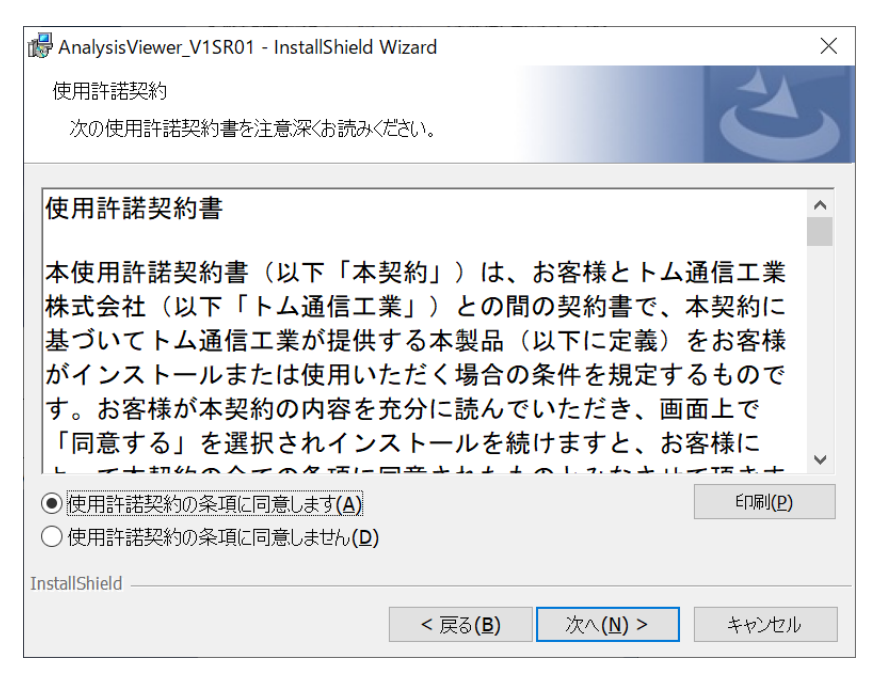

# ・インストール先を変更する場合は、「変更」をクリックしてインストール先を設定して下さい。 インストール先を変更しない場合は、「次へ」をクリックして下さい。

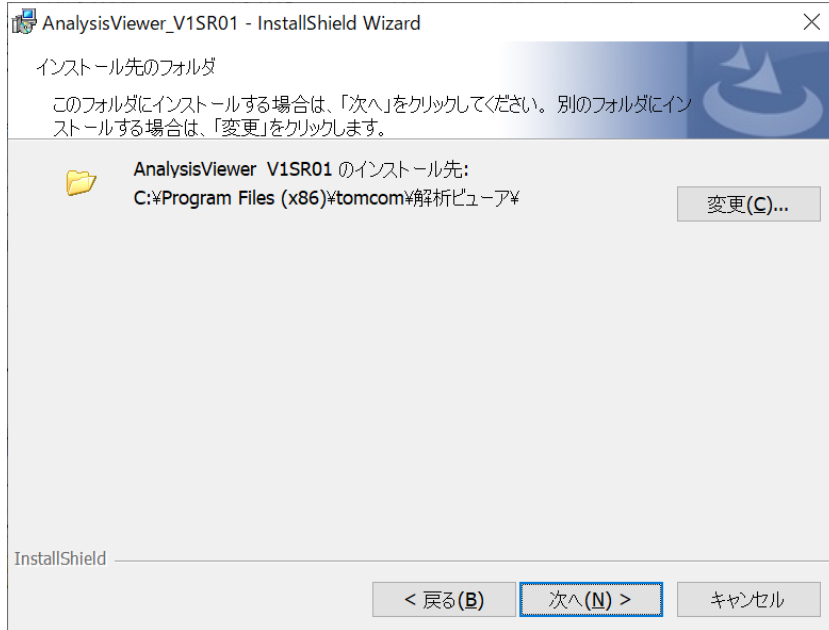

・インストール情報が表示されます。内容をご確認いただき、「インストール」をクリックして下さい。

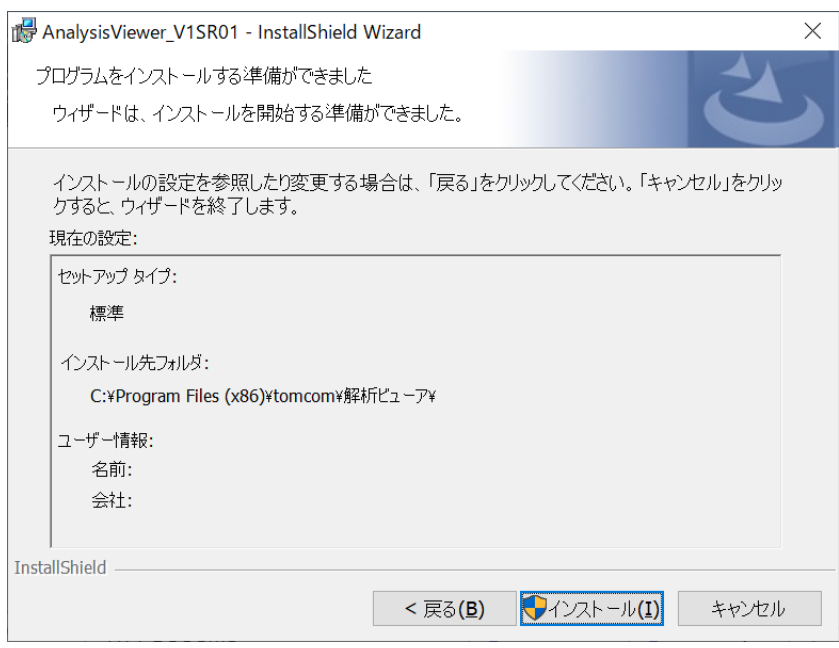

・インストールが開始します。

デバイスへの変更を許可する確認画面が表示されますので、「はい」をクリックして下さい。

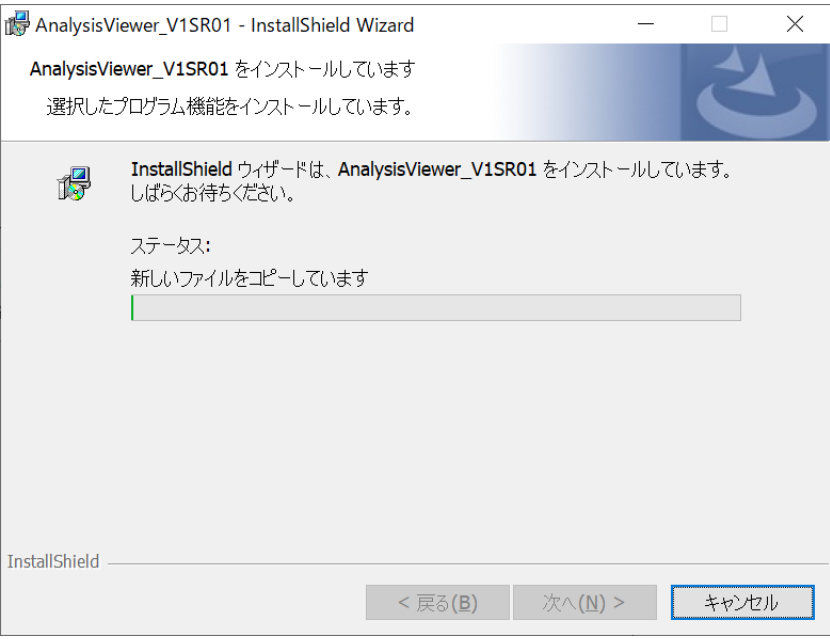

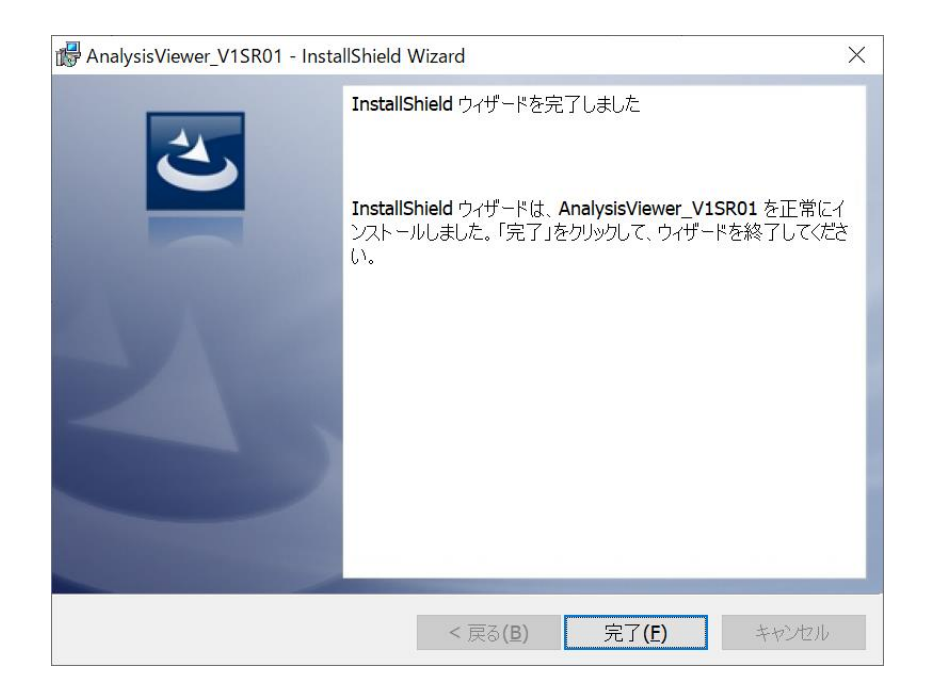

(3)Microsoft Edge Webview2 Runtime のインストール

 インストールが完了すると、デスクトップ上に、「MicrosoftEdgeWebview2Setup.exe」が生成されます。 セパレート型ドライブレコーダービューア(標準仕様)を起動させる前に、MicrosoftEdgeWebview2Setup.exe を 実行させて下さい。

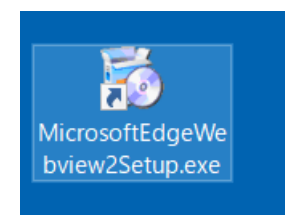

MicrosoftEdgeWebview2Setup.exe を実行させると、Microsoft Edge Webview2 Runtime のインストールが開始します。

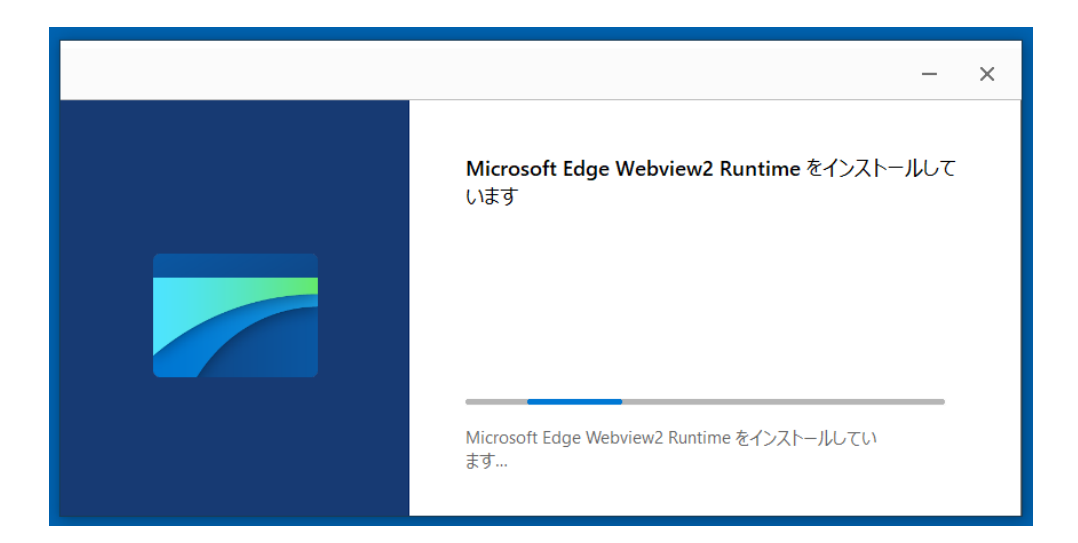

(4)セパレート型ドライブレコーダービューア(標準仕様)の起動

 インストールが完了すると、デスクトップ上に、「AnalysisViewer.exe」が生成されます。 AnalysisViewer.exe より起動して下さい。

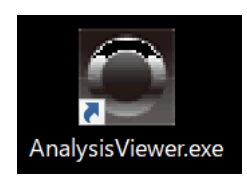

※ビューアソフトの操作方法については、セパレート型ドライブレコーダー(TS-740A10) の 取扱説明書をご参照下さい。

2.2 【対象】セパレート型ドライブレコーダー(トラック仕様 TS-740A01)

(1)ダウンロードした AnalysisViewer V02R01\_setup 圧縮ファイルを、パソコンの任意の場所に解凍します。

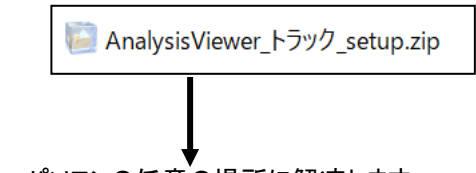

パソコンの任意の場所に解凍します。

(2)インストーラーの起動

 AnalysisViewer\_トラック\_setup フォルダ内の、AnalysisViewer\_V02R01\_setup.exe をダブルクリックすると、インストールが 始まります。

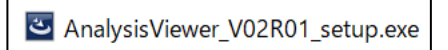

AnalysisViewer V02R01 setup.exe をダブルクリックします。

· AnalysisViewer V02R01 インストール画面が起動します。

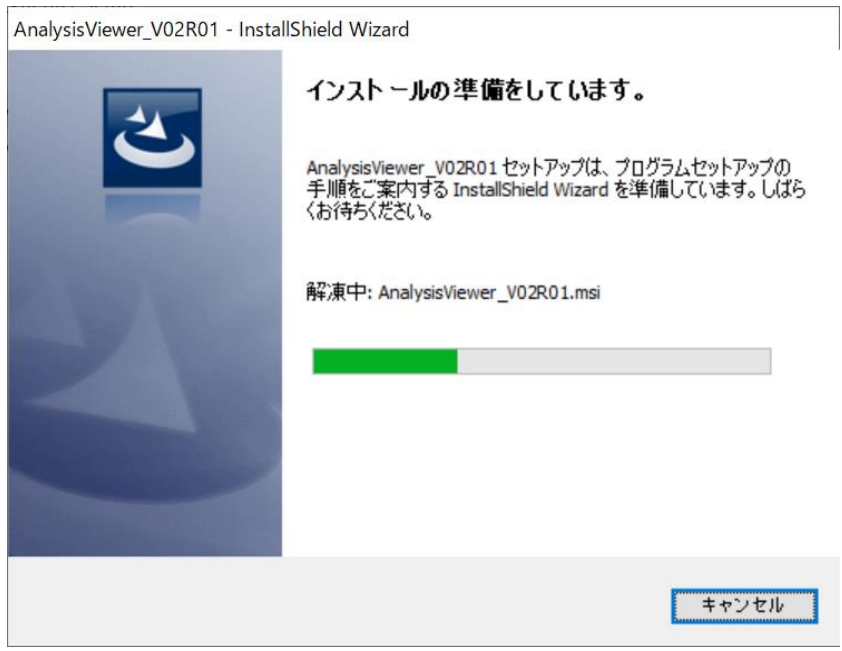

### ・「次へ」をクリックします。

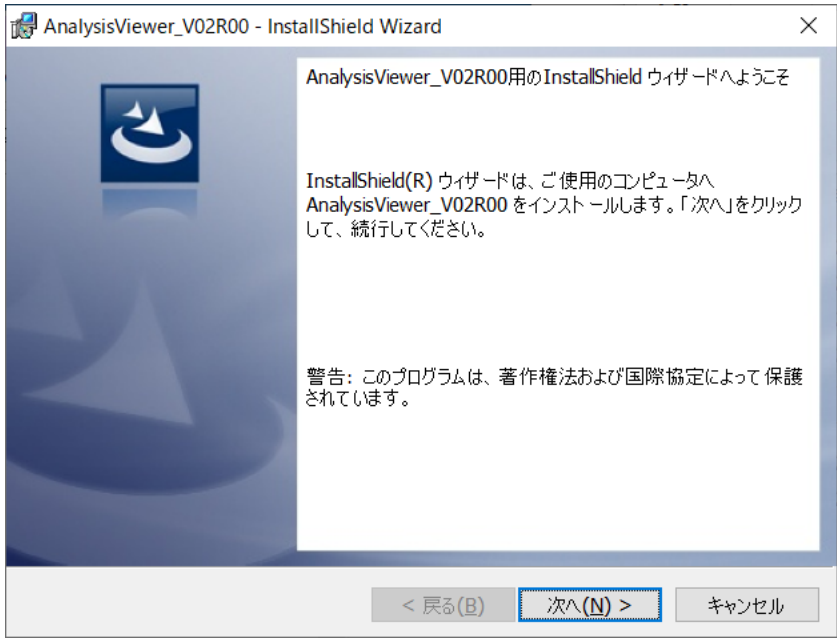

# ・使用許諾契約が表示されます。使用許諾契約の条項をお読みいただき、ご同意頂ける場合は、 「使用許諾契約の条項に同意します」をご選択いただき、「次へ」をクリックして下さい。

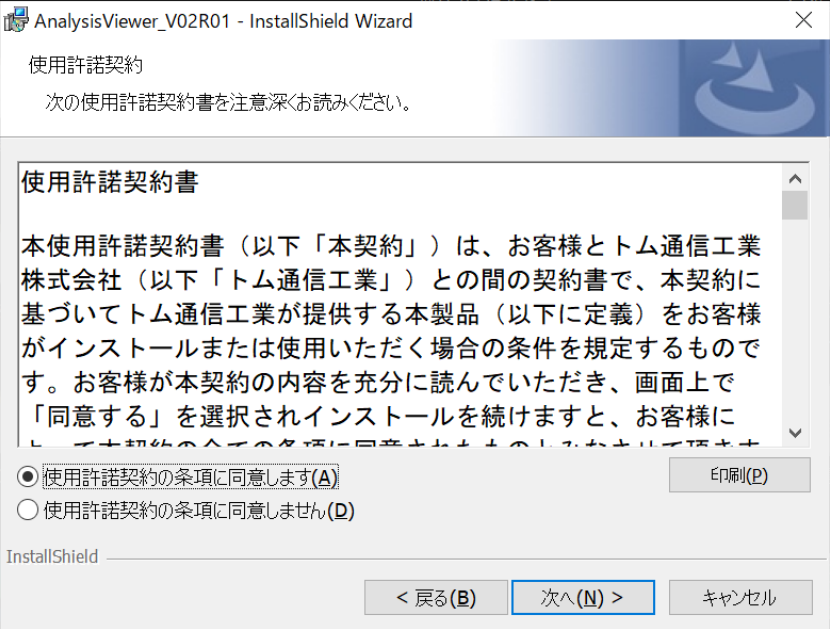

#### ・インストール先を変更する場合は、「変更」をクリックしてインストール先を設定して下さい。

インストール先を変更しない場合は、「次へ」をクリックして下さい。

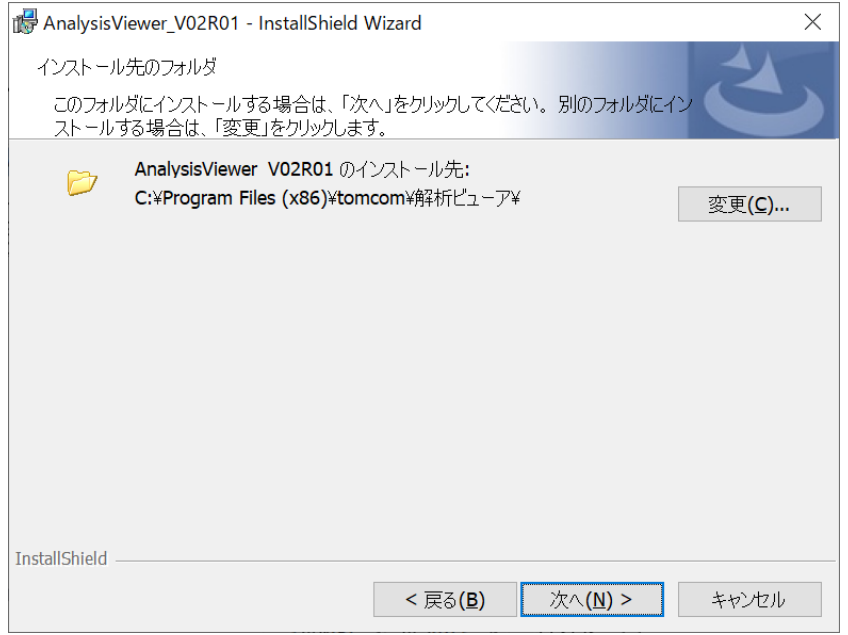

・インストール情報が表示されます。内容をご確認いただき、「インストール」をクリックして下さい。

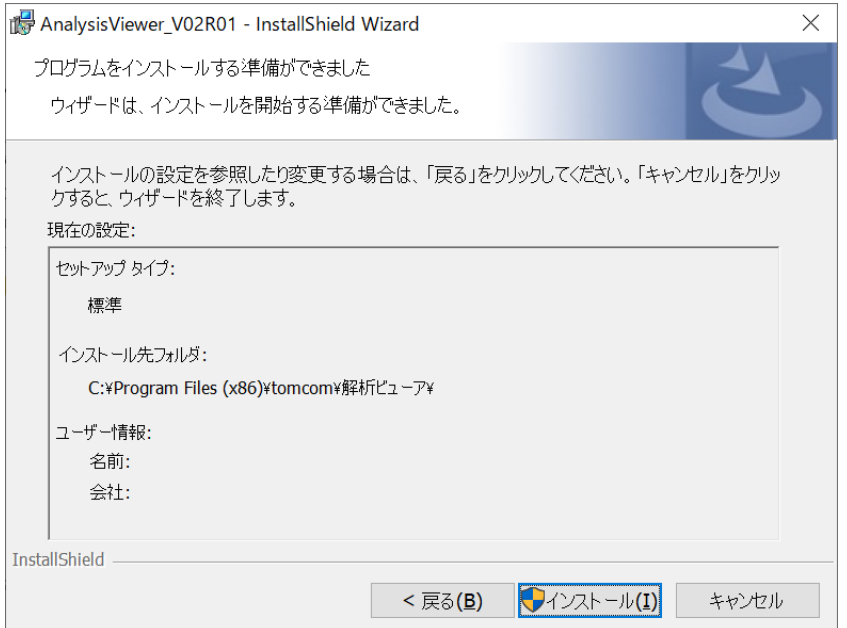

・インストールが開始します。

デバイスへの変更を許可する確認画面が表示されますので、はい をクリックして下さい。

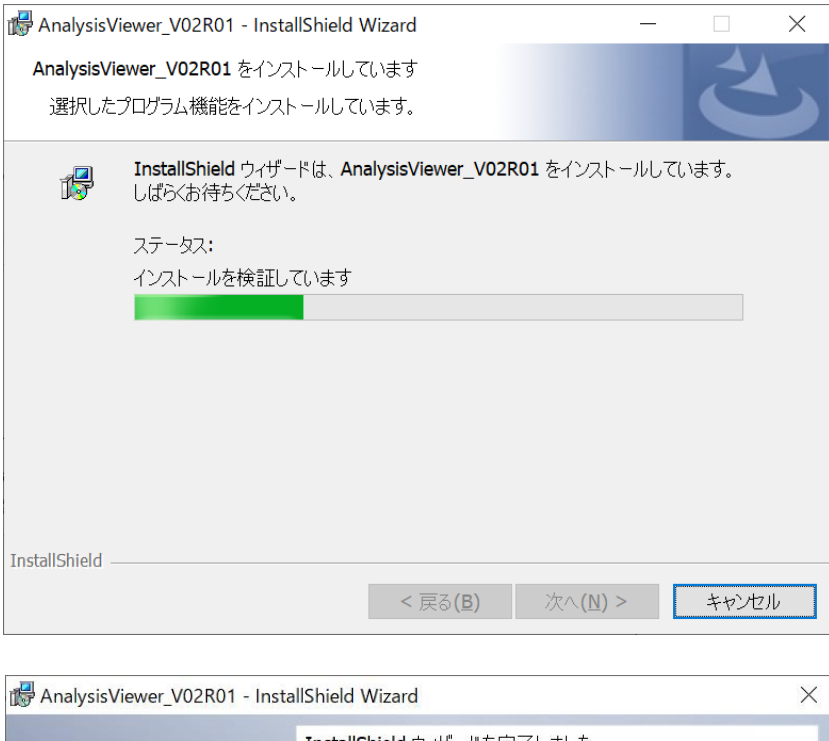

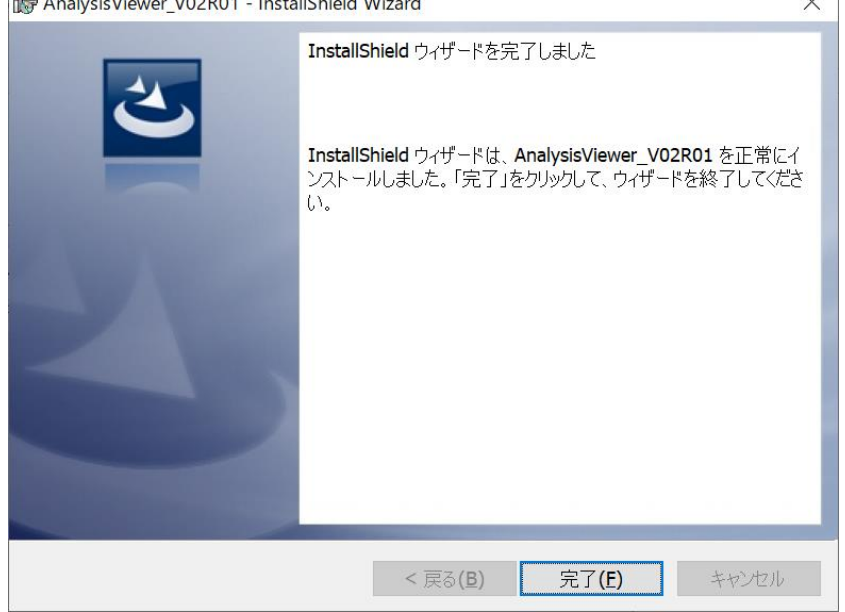

(3)Microsoft Edge Webview2 Runtime のインストール

 インストールが完了すると、デスクトップ上に、「MicrosoftEdgeWebview2Setup.exe」が生成されます。 セパレート型ドライブレコーダービューア(トラック仕様)を起動させる前に、MicrosoftEdgeWebview2Setup.exe を 実行させて下さい。

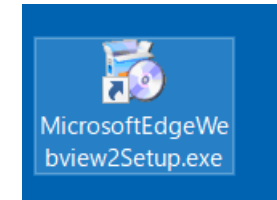

MicrosoftEdgeWebview2Setup.exe を実行させると、Microsoft Edge Webview2 Runtime のインストールが開始します。

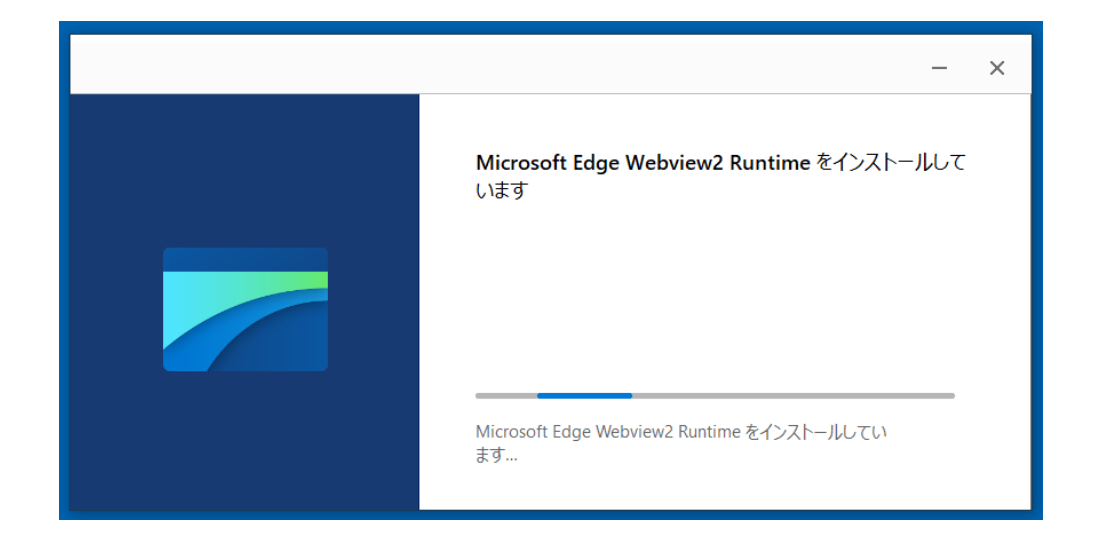

(4)セパレート型ドライブレコーダービューア(トラック仕様)の起動

 インストールが完了すると、デスクトップ上に、「AnalysisViewer.exe」が生成されます。 AnalysisViewer.exe より起動して下さい。

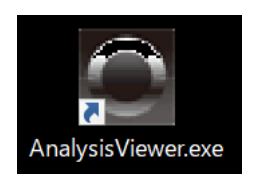

※ビューアソフトの操作方法については、セパレート型ドライブレコーダー(TS-740A01) の 取扱説明書をご参照下さい。